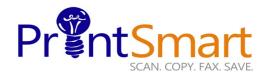

## Xerox Versalink B7030 MFP

copy print scan fax email

#### **Touch Screen**

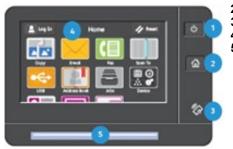

- 1. The Power button.
- . The Home screen.
- The NFC Indicator.
- . The 7" capacitive Touch Screen.
- Status LED provides a visual status of the device. It flashes blue if:
  - The device is Powering On
  - A print job, copy job, or receive-fax job has completed

It flashes amber if:

 The device has an error or an alert that requires user attention.

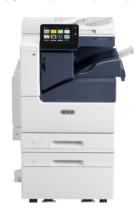

### COPY

## Select one of the following methods:

- Load the original face up in the document handler
- Lift the document feeder and place the original facedown on the back, left corner of the document glass.
- On the Home screen,
- Touch the Copy icon.
- Enter the desired number of copies using the soft keypad,
- Specify feature settings on the main menu.
- Touch Start.

#### FAX

## Select one of the following methods:

- Load the original face up in the document handler
- Lift the document feeder and place the original facedown on the back, left corner of the document glass.
- On the Home screen,
- Touch the Fax icon,
- In the Enter the Fax Number box, enter a recipient's fax number manually or
- To add a Fax number from the Address Book, touch
  - Specify feature settings on the main menu
- Touch Send.

### **SCAN TO EMAIL**

# Select one of the following methods:

- Load the original face up in the document handler
- Lift the document feeder and place the original facedown on the back, left corner of the document glass
- On the Home screen,
- Touch the **Email** icon,
- In the To: box, enter a recipient's email address manually or
- To add an Email address from the Address Book, touch
  - Specify feature settings on the main menu.
- Touch Send.

## **SECURE PRINT**

### At Your PC:

- In your application, click File, then click Print. In the Printer window, click Properties.
- Click the Job Type Down Arrow
- Click Secure Print from the drop down menu
- In the pop-up
  Window enter your
  passcode for this job.
- Re-enter to confirm and click **OK**.
- Click **OK** again.
- Click Print.
- Walk to the printer.

#### At the Printer:

- Touch the **Jobs** icon on the Home screen.
- Touch Personal & Secure Jobs button.
- Touch the folder that holds your print jobs
- Enter the Secure Print Passcode and select OK.
- Touch Print Allor Delete All .
- Your document(s) will

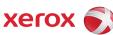